# RELIAS

## Zertifikate drucken

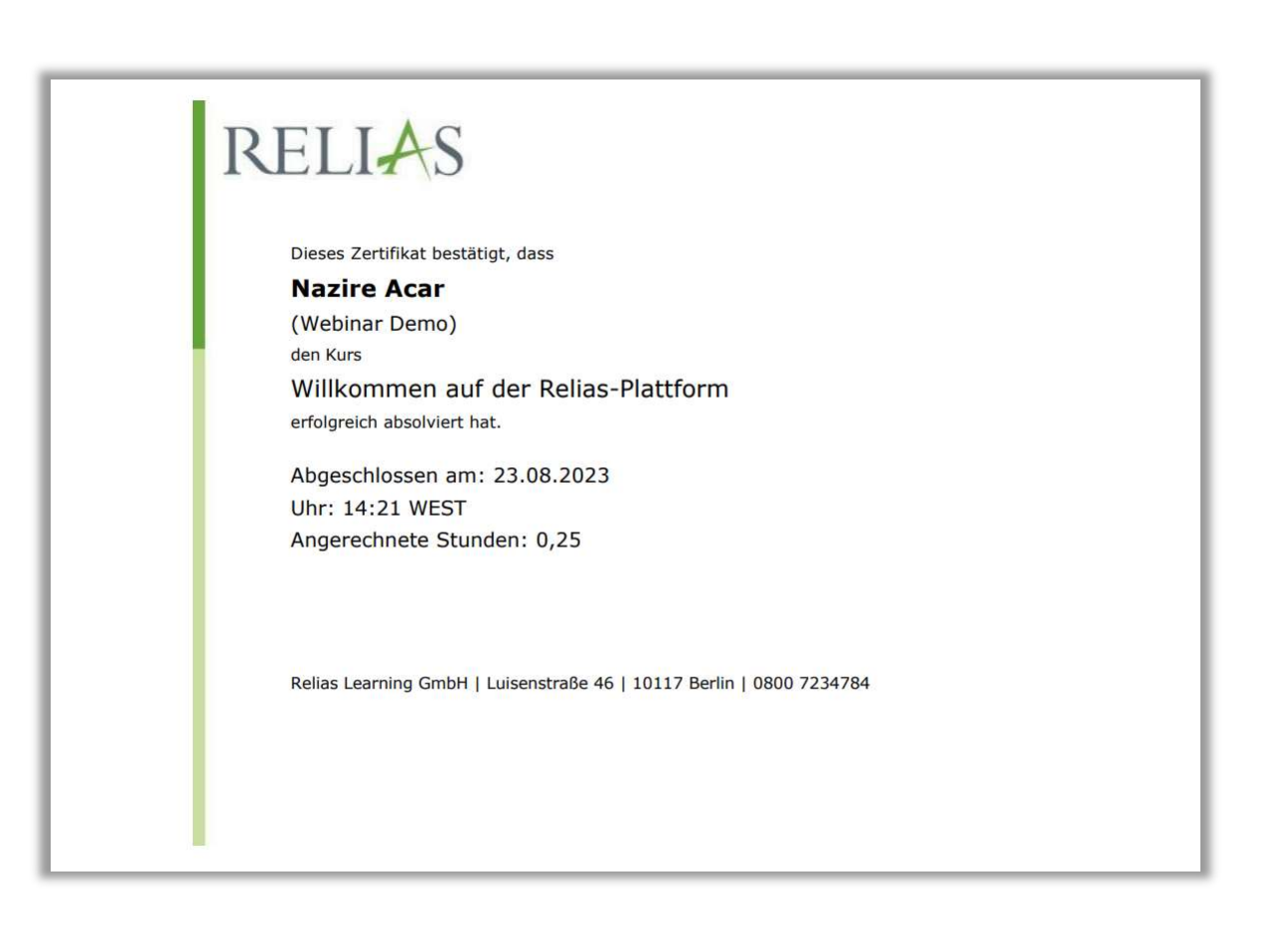

### Zertifikate drucken

Dieser Bericht ermöglicht es Administrator\*innen und Führungskräften mit der Berechtigung der Berichtsverwaltung, Zertifikate für Module in großen Mengen, die von Lernenden abgeschlossen, wurden zu drucken.

Administrator\*innen und Führungskräfte können somit Zertifikate drucken, wie es auch Lernenden möglich ist.

#### Bericht erstellen

Um mehrere Zertifikate von mehreren Personen gleichzeitig zu drucken, melden Sie sich im Relias LMS an und wählen den Menüpunkt "Berichte" aus. Wählen Sie anschließend im Menü die Kachel "Zusätzliche Berichte" aus (siehe Abbildung 1).

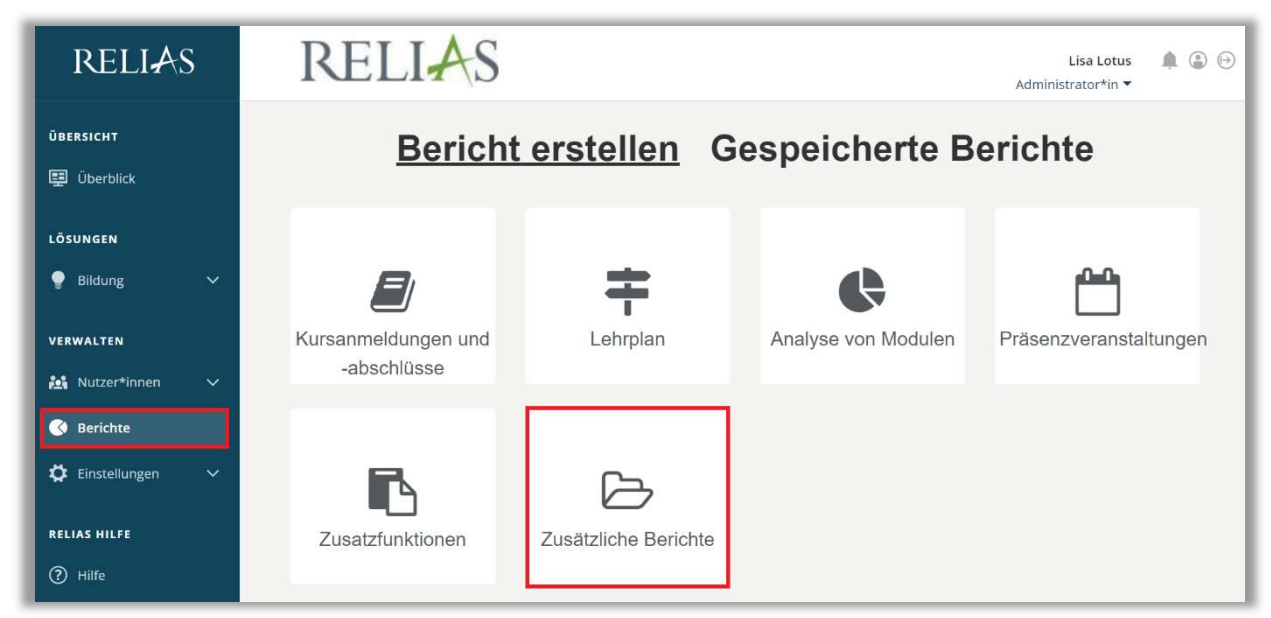

Abbildung 1 – Verschiedene Kategorien der Berichte

Klicken Sie auf den Titel "Zertifikate drucken" (s. Abbildung 2) oder auf den Pfeil nach rechts  $(>)$ , um den Bericht zu öffnen. Wenn Sie auf den Pfeil nach unten  $(V)$ klicken, erhalten Sie eine kurze Beschreibung.

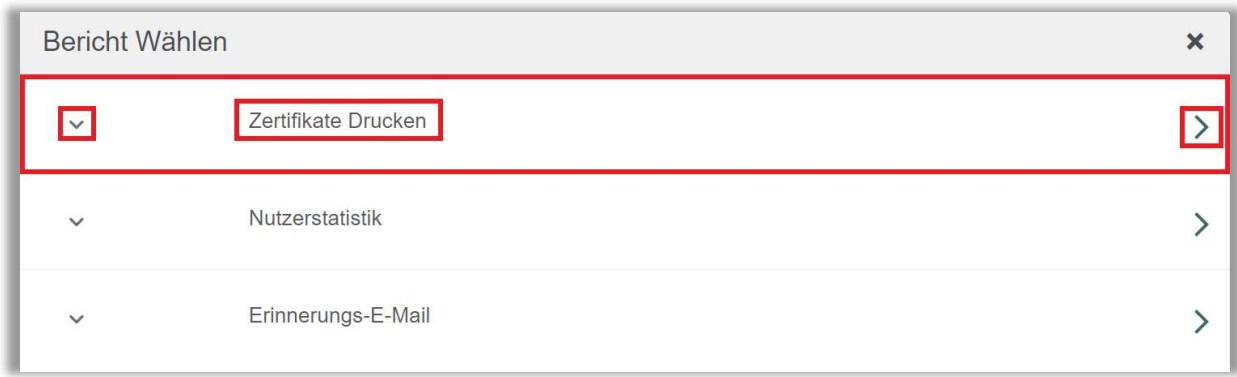

Abbildung 2 – Auswählen des Berichts "Zertifikate drucken"

#### Abschnitt 1: Nach Organisationsstruktur filtern

Der Filter ermöglicht es Ihnen, Ihren Bericht nach Organisationsstrukturebenen zu filtern (siehe Abbildung 3). Wenn Sie den Bericht für alle Ebenen ausführen möchten, lassen Sie dieses Feld leer.

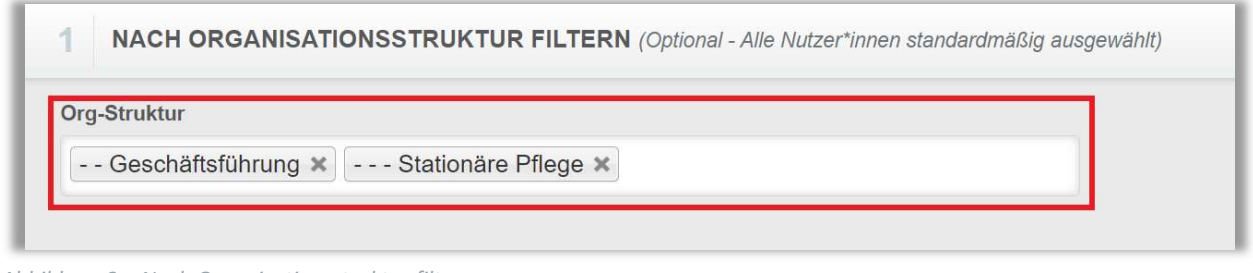

Abbildung 3 – Nach Organisationsstruktur filtern

#### Abschnitt 2: Nach Modulen filtern

Die Option "Nach Modulen filtern" ermöglicht es Ihnen, den Bericht für bestimmte Module zu filtern und auszuführen. Um ein Modul hinzuzufügen, klicken Sie auf "+ Modul hinzufügen" (siehe Abbildung 4).

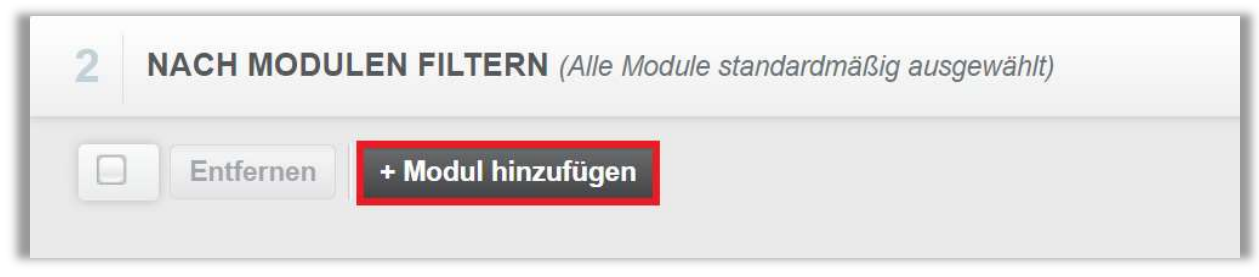

Abbildung 4 – Nach Modulen filtern

Setzen Sie ein Häkchen links neben dem Titel der Module, für die Sie die Berichtserstellung ausführen möchten. Klicken Sie dann auf die Schaltfläche "Hinzufügen". Für die Suche können Sie das Suchfeld sowie verschiedene Filtermöglichkeiten nutzen (siehe Abbildung 5). Um die Zertifikate für alle Module zu drucken, lassen Sie diesen Abschnitt frei.

|                                                                                   | <b>MODUL HINZUFÜGEN</b><br>brand                                                              | ×                |
|-----------------------------------------------------------------------------------|-----------------------------------------------------------------------------------------------|------------------|
| Alle Arten<br>Alle Kursautoren<br>Alle Zertifikate<br>Filtern nach<br>v<br>v<br>v |                                                                                               | $\times$ Löschen |
|                                                                                   | Genehmigt<br>۷                                                                                |                  |
| <b>All Color</b>                                                                  | Hinzufügen                                                                                    | $1-9$ von 9      |
|                                                                                   | Titel                                                                                         |                  |
| $\Delta$                                                                          | Brandschutz - Kurs für ambulante Pflegeeinrichtungen<br>REL-DE-0-30919                        |                  |
| □                                                                                 | Brandschutz - Kurs für Brandschutzhelfende<br>REL-DE-0-26227-V4                               | œ                |
| □                                                                                 | Brandschutz - Kurs für Einrichtungen der Kinder- und Jugendhilfe<br>REL-DE-0-30906            |                  |
| □                                                                                 | Brandschutz - Kurs für Mitarbeitende im Gesundheitswesen<br>REL-DE-0-22959-V4                 |                  |
| □                                                                                 | Brandschutz - Kurs für Mitarbeitende im Gesundheitswesen (ohne Audio)<br>REL-DE-0-22959-OA-V4 |                  |
| o                                                                                 | Brandschutz - Kurs für pflegerisches und medizinisches Personal<br>REL-DE-0-22958-V4          |                  |

Abbildung 5 - Modul hinzufügen

#### Abschnitt 3: Nach Benutzereigenschaften filtern

Hier können Sie über die Benutzereigenschaften festlegen, welche Lernenden in den Bericht aufgenommen werden. Um den Bericht für alle Lernenden auszuführen, lassen Sie diese Felder leer (siehe Abbildung 6).

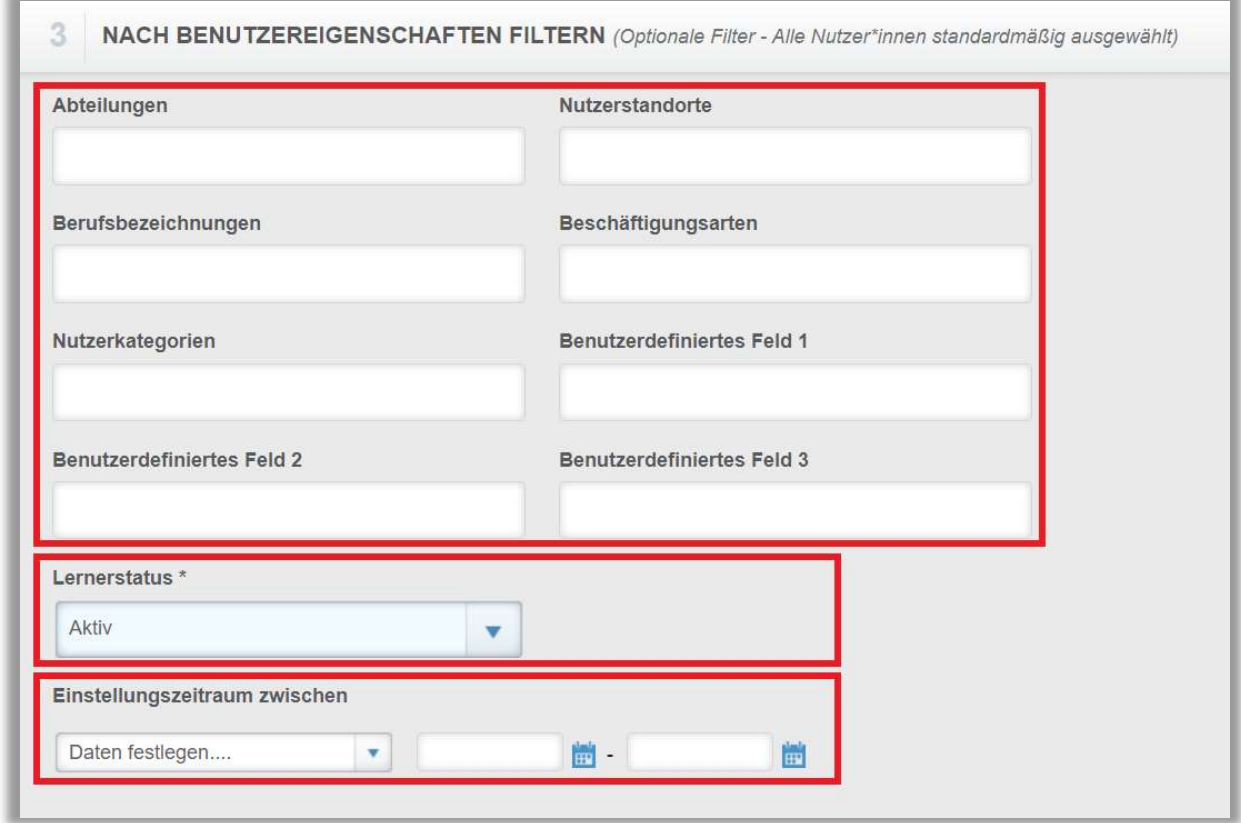

Abbildung 6 – Nach Benutzereigenschaften filtern

#### Abschnitt 4: Berichtsausgabe

Die Berichtsausgabe ermöglicht es Ihnen, zusätzliche Filterkriterien für die Ausführung der Auswertung festzulegen.

Zunächst müssen Sie über das Feld "Indiv. /Mult." auswählen, ob Sie den Bericht für einzelne Lernende oder für alle Lernende ausführen möchten. Sie haben auch die Möglichkeit externe Fortbildungen, Wahlmodule oder benutzerdefinierte Zertifikate einzubeziehen (siehe Abbildung 7).

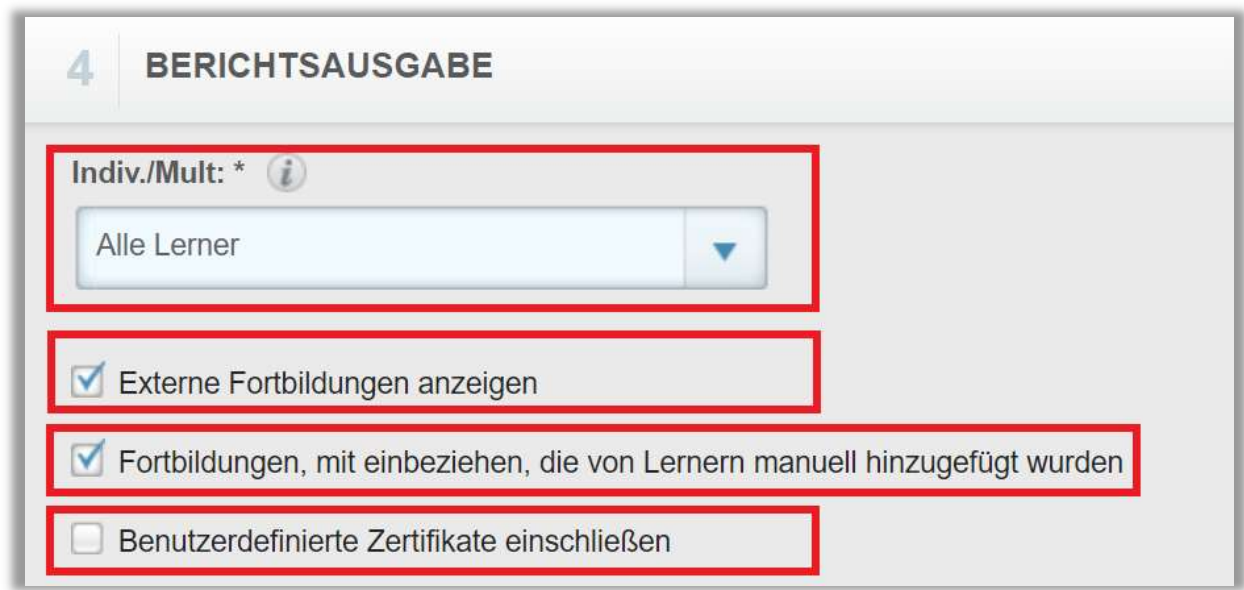

Abbildung 7 - Auswahl der Lernenden und der Module

Nun können Sie die Datenart bestimmen.

- · "Abgeschlossen": Hiermit können sie einzusehen, welche Module innerhalb eines bestimmten Zeitraums absolviert wurden.
- "Zeitspanne der Fälligkeitstermine": Mit dieser Option können Sie einsehen, welche Module abgeschlossen wurden, basierend darauf, ob das Fälligkeitsdatum auf den von Ihnen gewählten Bereich fällt.

Abschließend legen Sie den Zeitraum für die Berichtserstellung fest (siehe Abbildung 8).

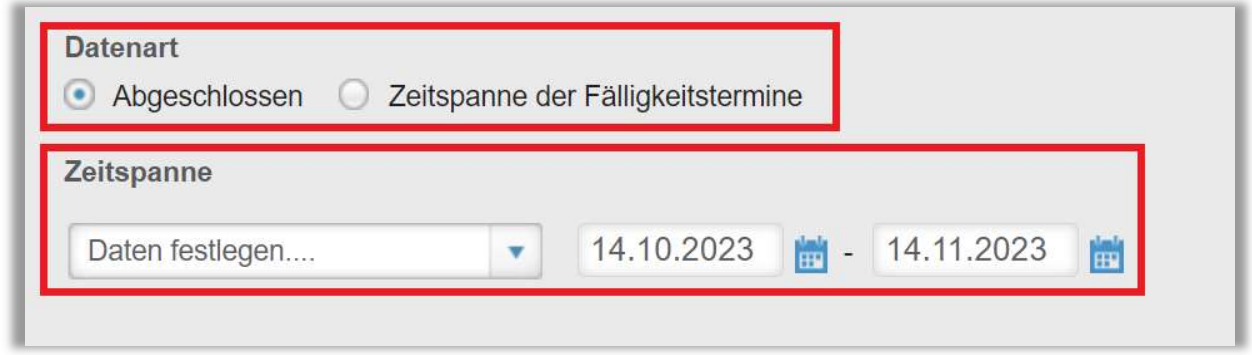

Abbildung 8- Auswahl vom Datumsformat

Nachdem Sie Ihre Filter und Einstellungen eingegeben haben, klicken Sie anschließend auf "Zertifikate drucken" (siehe Abbildung 9). Je nachdem wie Sie Ihre Bildschirmanzeige eingestellt haben, finden Sie den betreffenden Button ganz unten (bei größerer Bildschirmanzeige) oder ganz oben rechts (bei kleinerer Bildschirmanzeige).

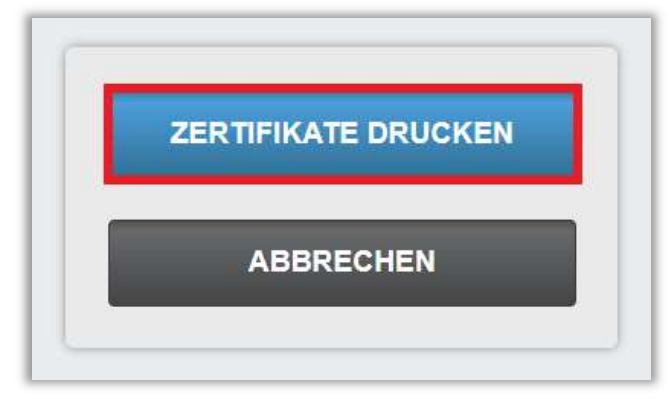

Abbildung 9 – Zertifikate drucken

Nachfolgend finden Sie ein Beispiel-Zertifikat aus dem Bericht "Zertifikate drucken", der für alle Lernenden für das Jahr 2023 erstellt wurde (siehe Abbildung 10).

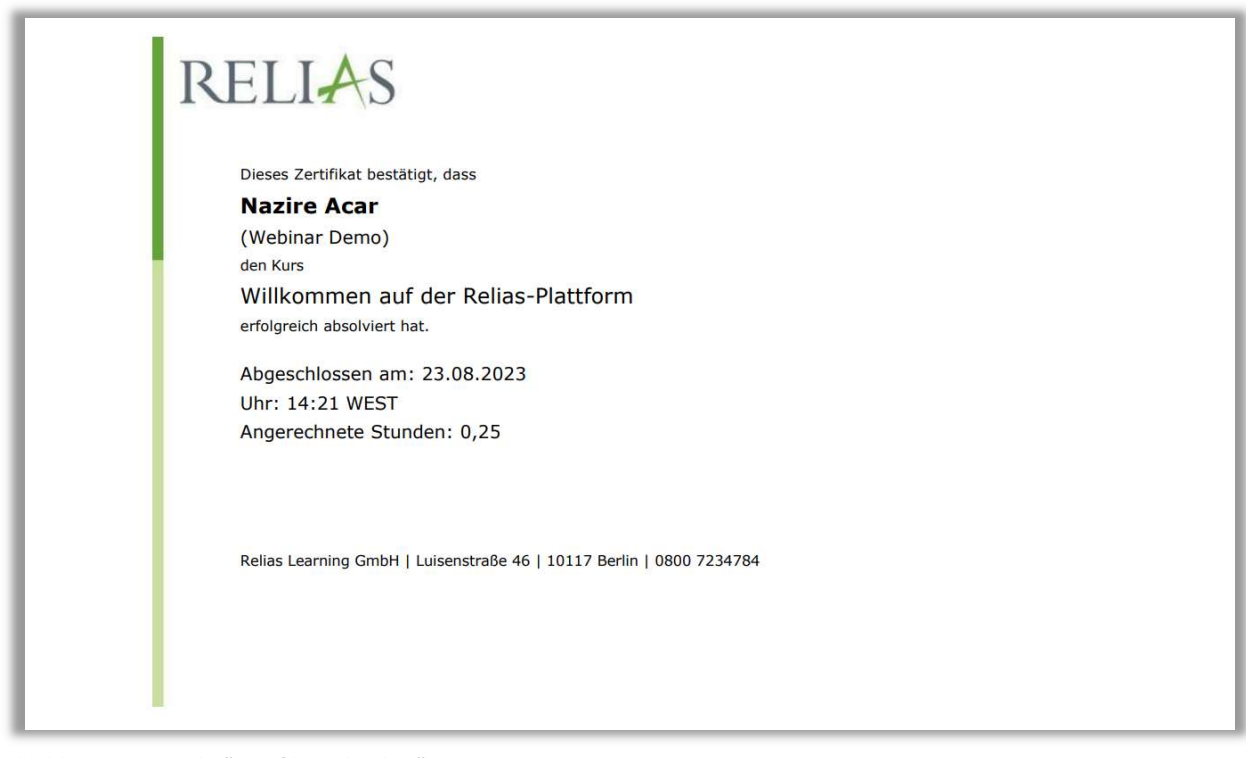

Abbildung 10 - Bericht "Zertifikate drucken"